# Logging in to Our Mobile App

## 1. Enter Login ID and Password

Tab Remember me to save your Login ID

Select a contact method to receive the Secure Access Code

Enter the Secure Access Code

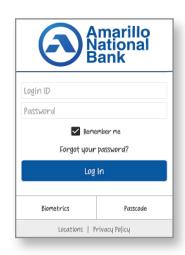

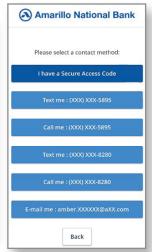

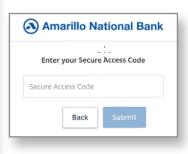

#### 2. Reset Password

Click Forgot your password?

Enter your Login ID and click Submit

Select a contact method to receive the Secure Access Code

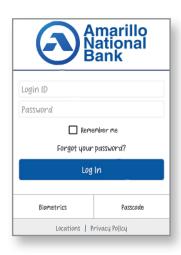

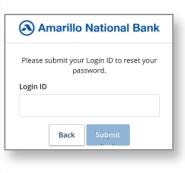

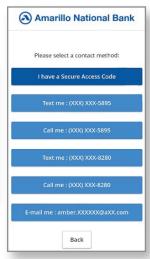

Enter the Secure Access Code

Reset password and click Submit

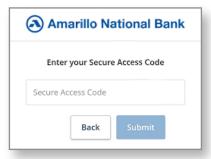

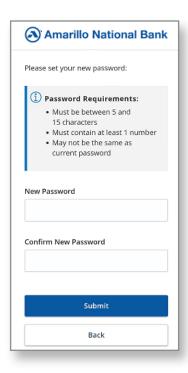

## 3. Login using Touch ID Click Biometrics (Android) or Touch ID (iPhone)

Add your fingerprint or Face ID in the settings on your phone if needed

**Click Enroll Now** 

Login with your current Login ID and password

**Click Authorize** 

Scan your fingerprint or you use face ID and you will get a Biometrics Enabled screen

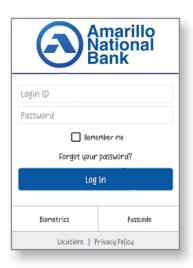

| Biometrics login                                                                                                    |
|----------------------------------------------------------------------------------------------------|
|                                                                                                    |
| What is the feature?                                                                                                    |
| This feature allows you to log in to mobile banking with<br>your fingerprint or face. If enabled, you will be prompted<br>to place your fingerprint on the fingerprint sensor or scan<br>your face with the camera to log in. |
| Enabling biometrics                                                                                                    |
| Your device must support fingerprint or facial recognition<br>to use biometric authentication. If you disable this feature,<br>you will be required to enter your login ID and password<br>on the Login page.                 |
|                                                                                                    |
|                                                                                                    |
|                                                                                                    |
|                                                                                                    |
| Cancel Enroll Now                                                                                                    |

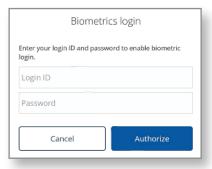

### 3. Login using Passcode Click Passcode

Click Create Passcode

Login with your current Login ID and password

**Click Authorize** 

Create a 4-digit passcode (enter the 4-digit code again on the Confirm page)

You will get a Passcode Enabled screen

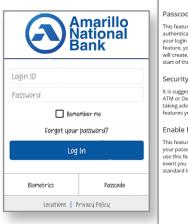

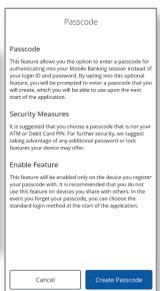

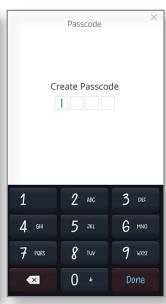

The home screen and menu options are the same as the website.

Under the Settings tab, Security Preferences will allow you to change your password, Login ID, and edit your contact information for Secure Access Codes

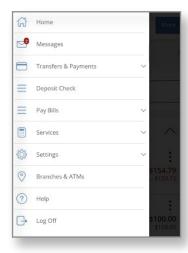

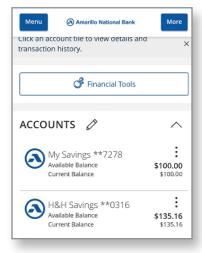

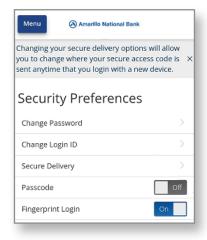

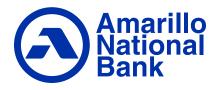